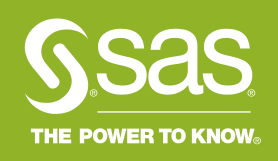

# **SAS 국제자격 인증 시험**<br>: 응시 전 절차 안내

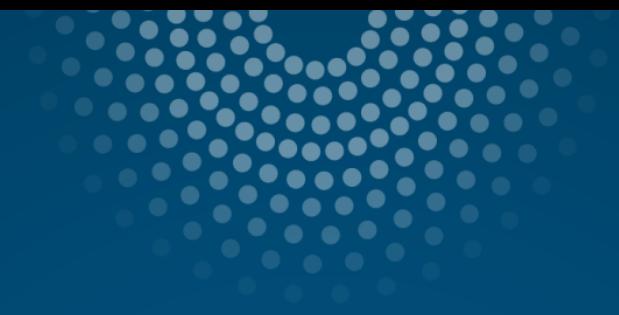

# **Contents**

SAS 국제자격 인증 시험에 처음 응시하는 경우  $\mathbf{L}$ SAS 국제자격 인증 시험 응시 경험이 있는 경우  $\mathbf{II}$ .

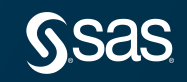

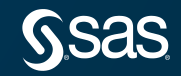

#### SAS 국제자격 인증 시험에 응시하기 위해 사전에 SAS Certification Manger Account를 생성해야 합니다. Account 생성 절차는 다음과 같습니다.

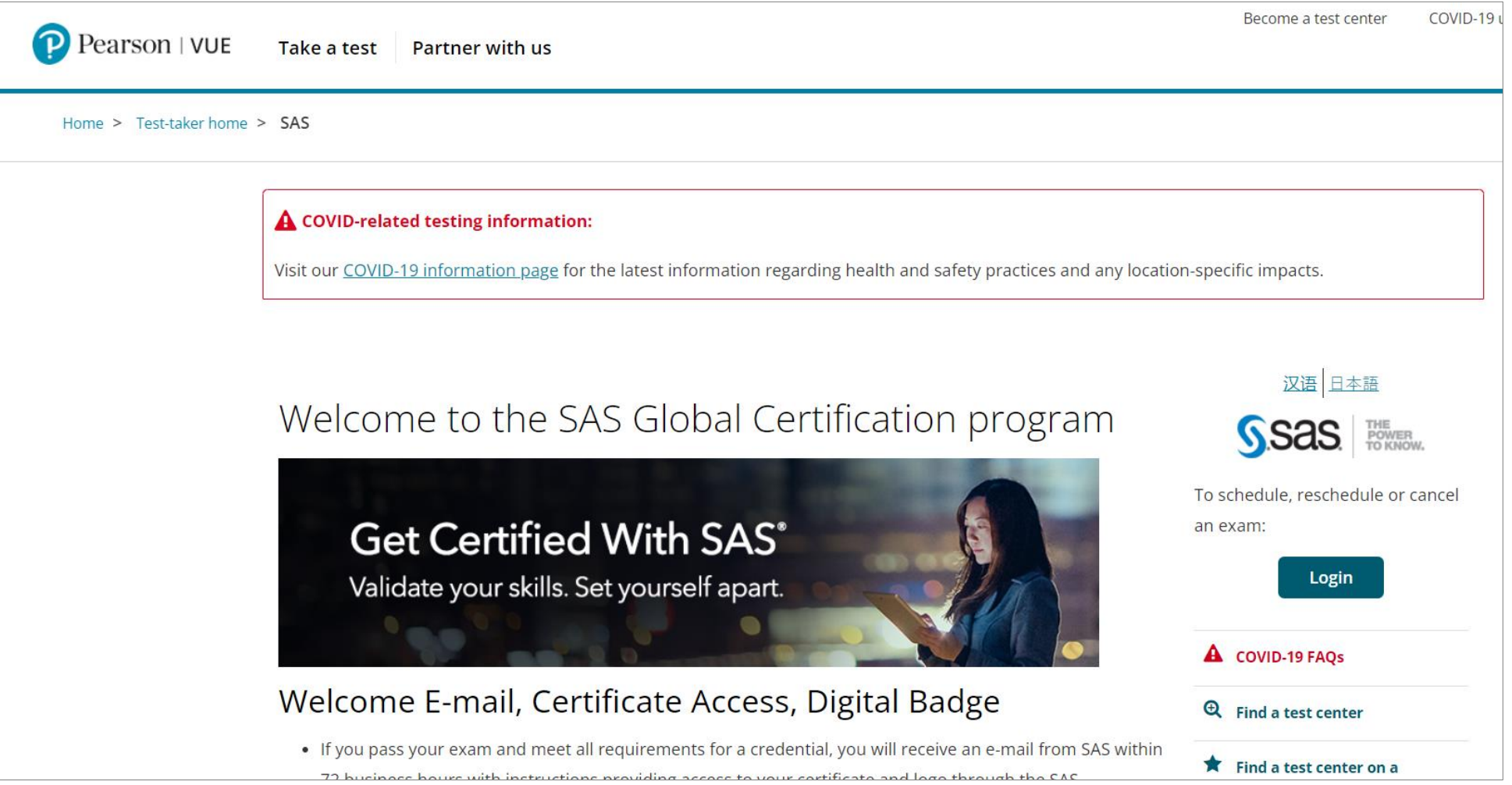

## Step1. 피어슨뷰 사이트([https://home.pearsonvue.com/sas\)](https://home.pearsonvue.com/sas)에 접속 후, 우측 "Login" 클릭

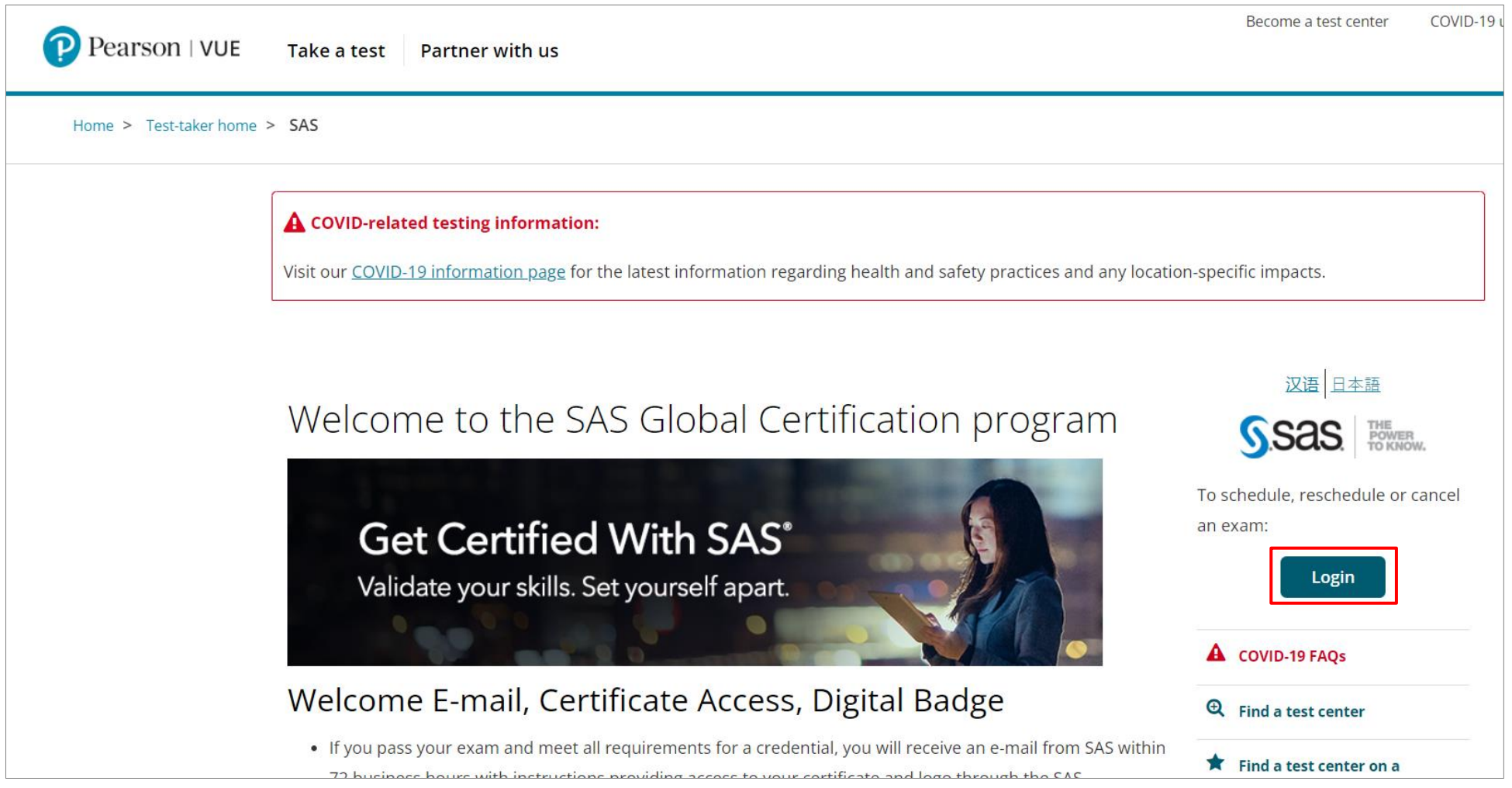

Step2. SAS Certification Manager 화면에서 "Never tested or logged in to SAS Certification Manager before?" 클릭

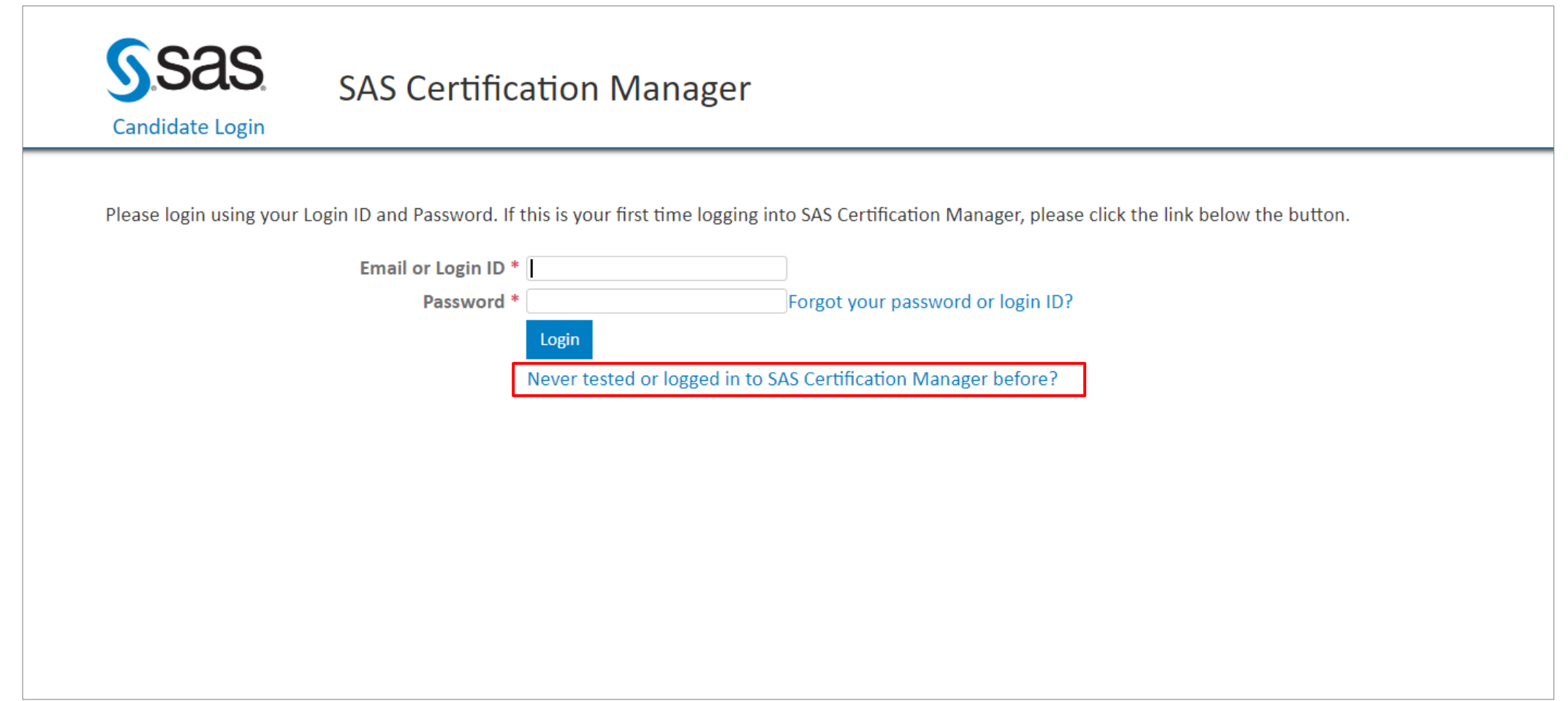

#### Step3. \*로 표시된 필수 항목을 영문으로 작성 및 개인 정보 수집 동의 후 "Register" 클릭

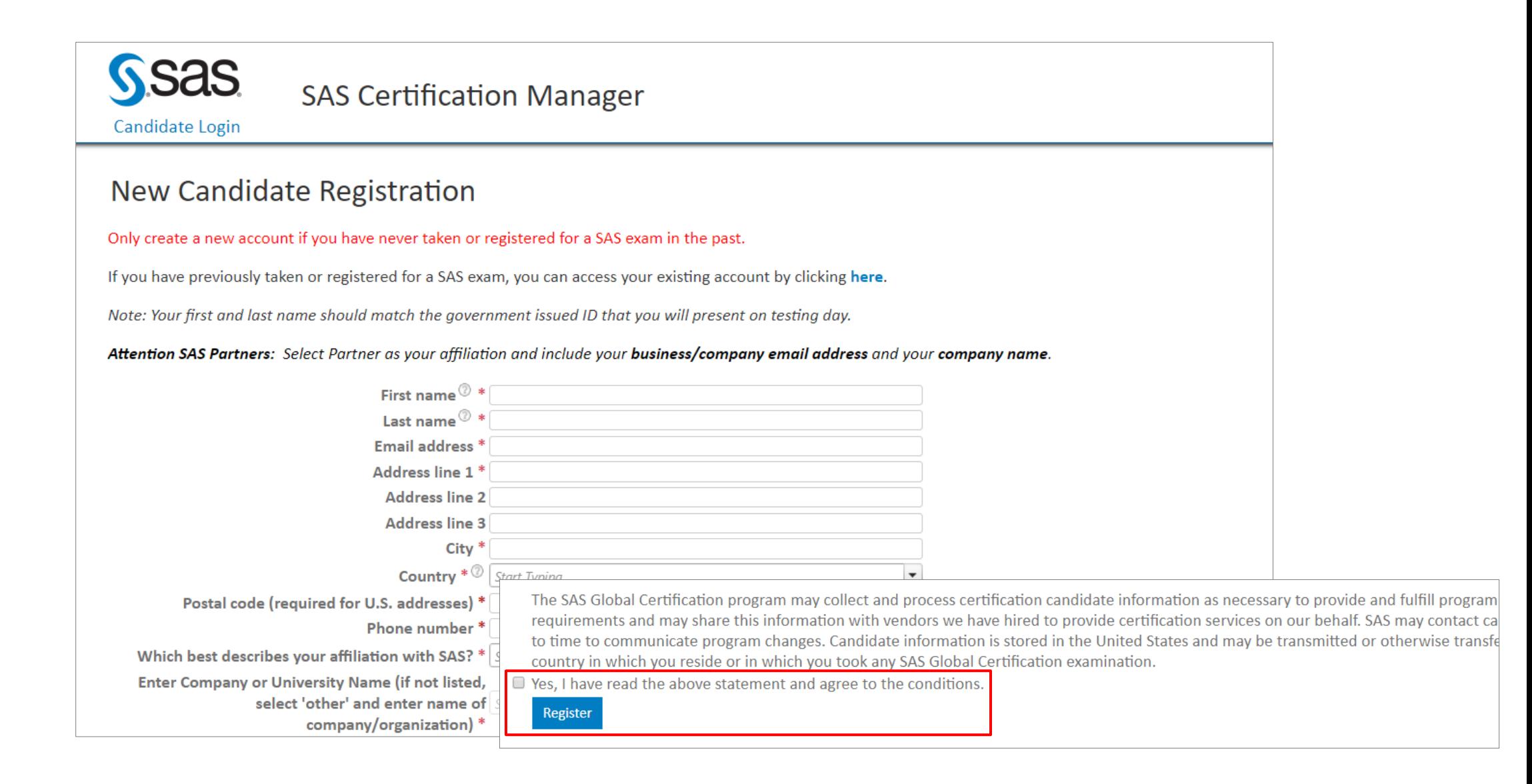

#### Step4. 앞서 입력한 e-mail 주소로 Account 생성 및 Password 설정을 위한 링크가 포함된 e-mail 발송

• To verify your information, an email has been sent to the given address. Do Not close this page. Please open your email and click the link inside to finish the registration process. Warning! The link inside the email will expire shortly. Please add certification@sas.com to your safe sender list. If you do not receive the email, check your junk folder or with your system administrator to determine if the email has been quarantined.

#### New Candidate Registration

Only create a new account if you have never taken or registered for a SAS exam in the past.

If you have previously taken or registered for a SAS exam, you can access your existing account by clicking here.

Note: Your first and last name should match the government issued ID that you will present on testing day.

Attention SAS Partners: Select Partner as your affiliation and include your business/company email address and your company name.

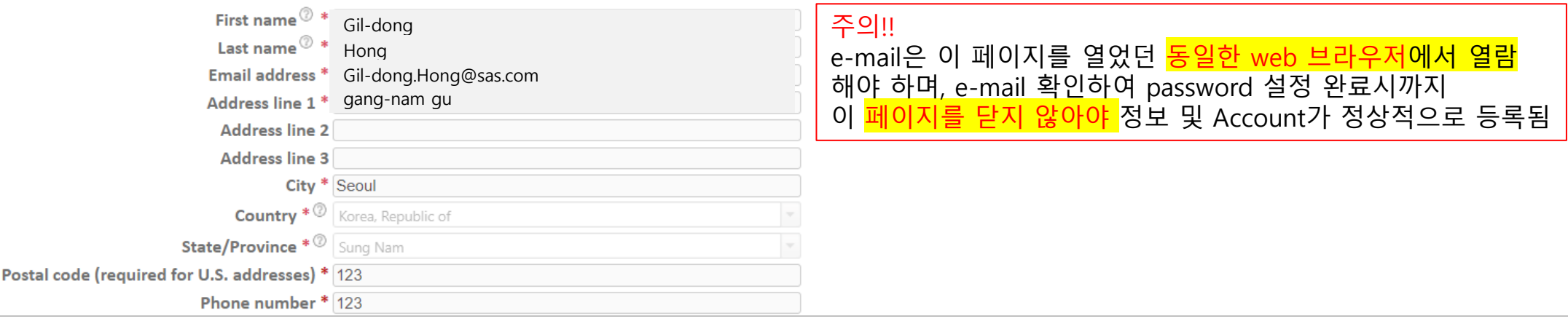

#### Step5. SAS Global Certification Program이란 제목으로 발송된 e-mail에서 링크 클릭하여 password 설정 후, "Register" 클릭하면 정보 등록 및 Account 생성 완료

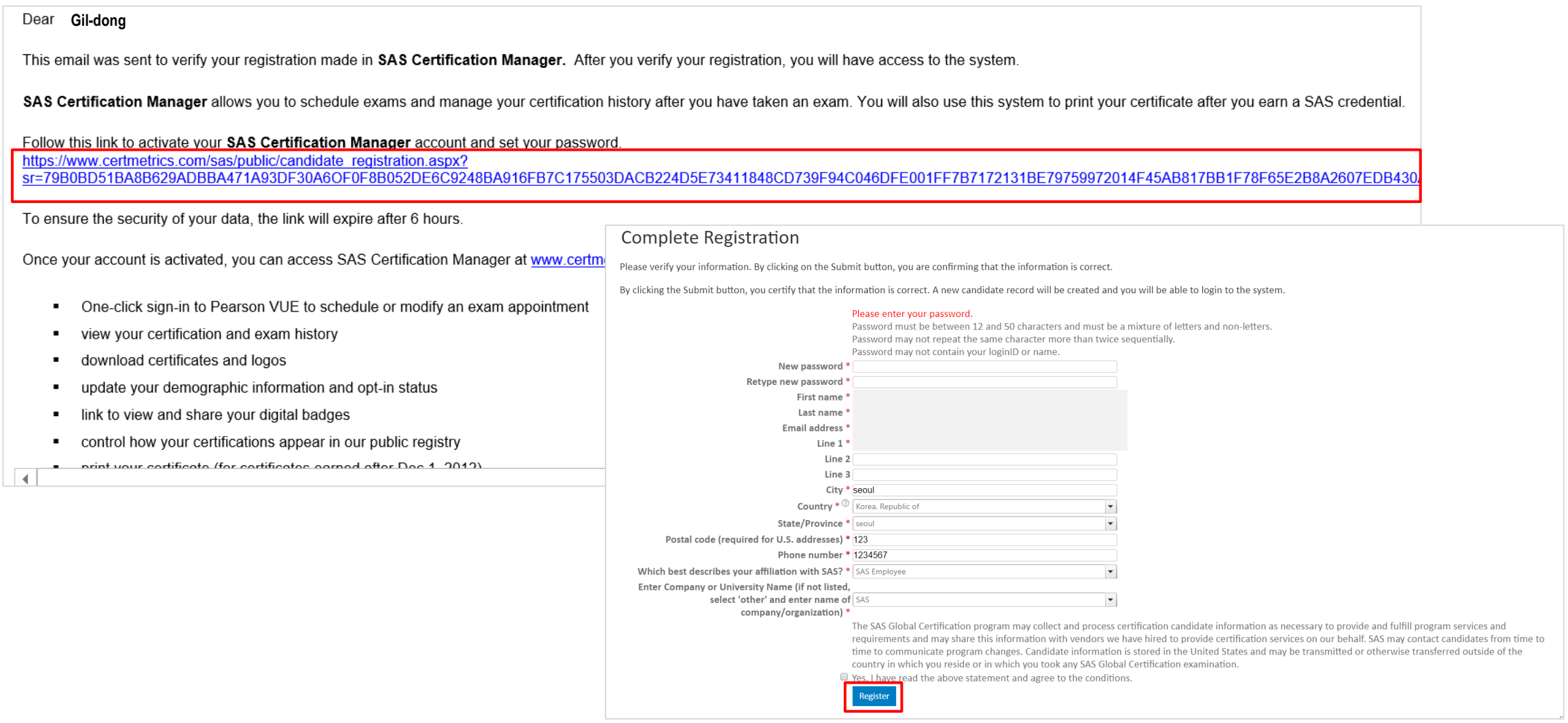

Step6. 피어슨뷰 Home 화면에서 Login 클릭 후, ID, Password 입력하여 Login이 잘 되는지 확인

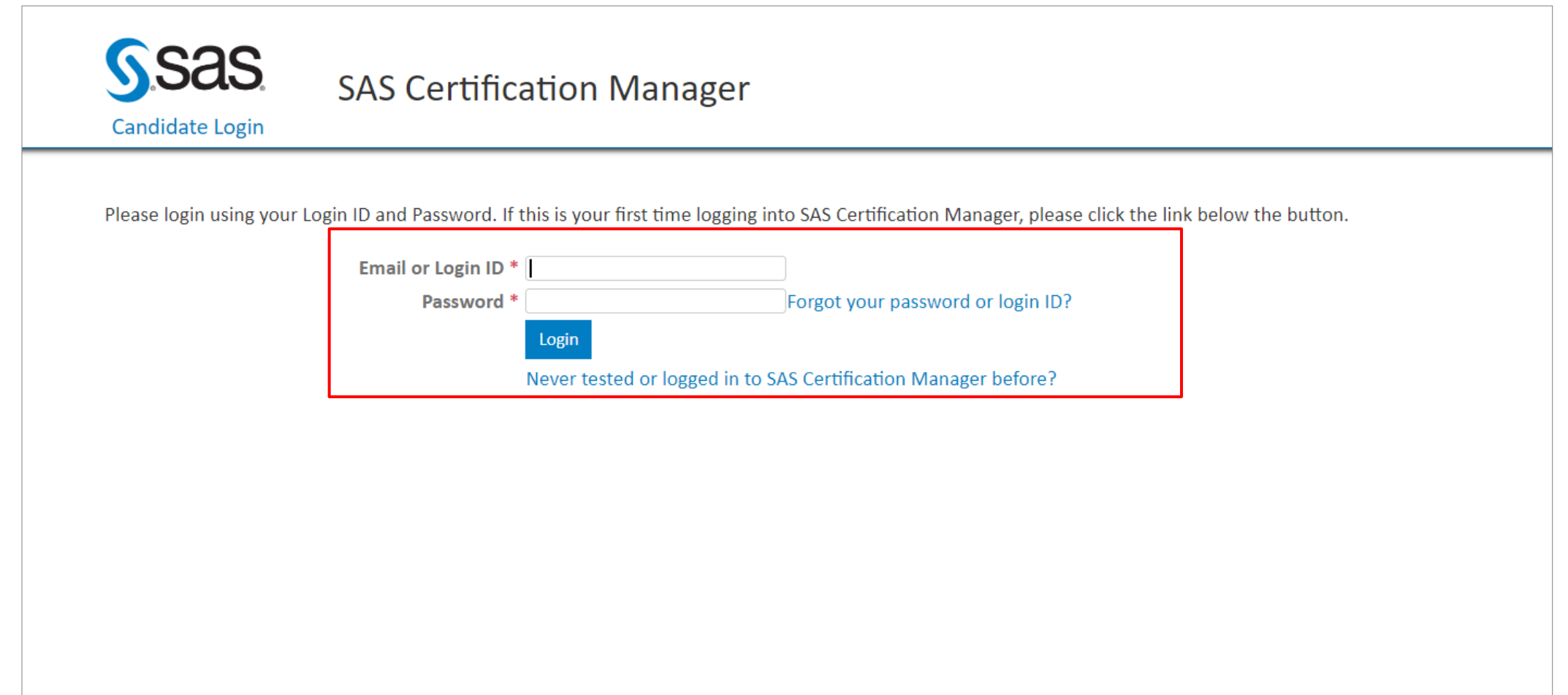

# Ⅱ. SAS 국제자격 인증 시험 응시 경험이 있는 경우 |

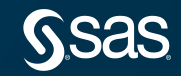

SAS 국제자격 인증 시험에 응시한 경험이 있는 분들은 이전 시험 응시 시, SAS Certification Manger Account(계정) 생성 을 완료하였으므로 기존 Account(계정)으로 로그인이 정상적으로 되는지 확인해야 합니다.

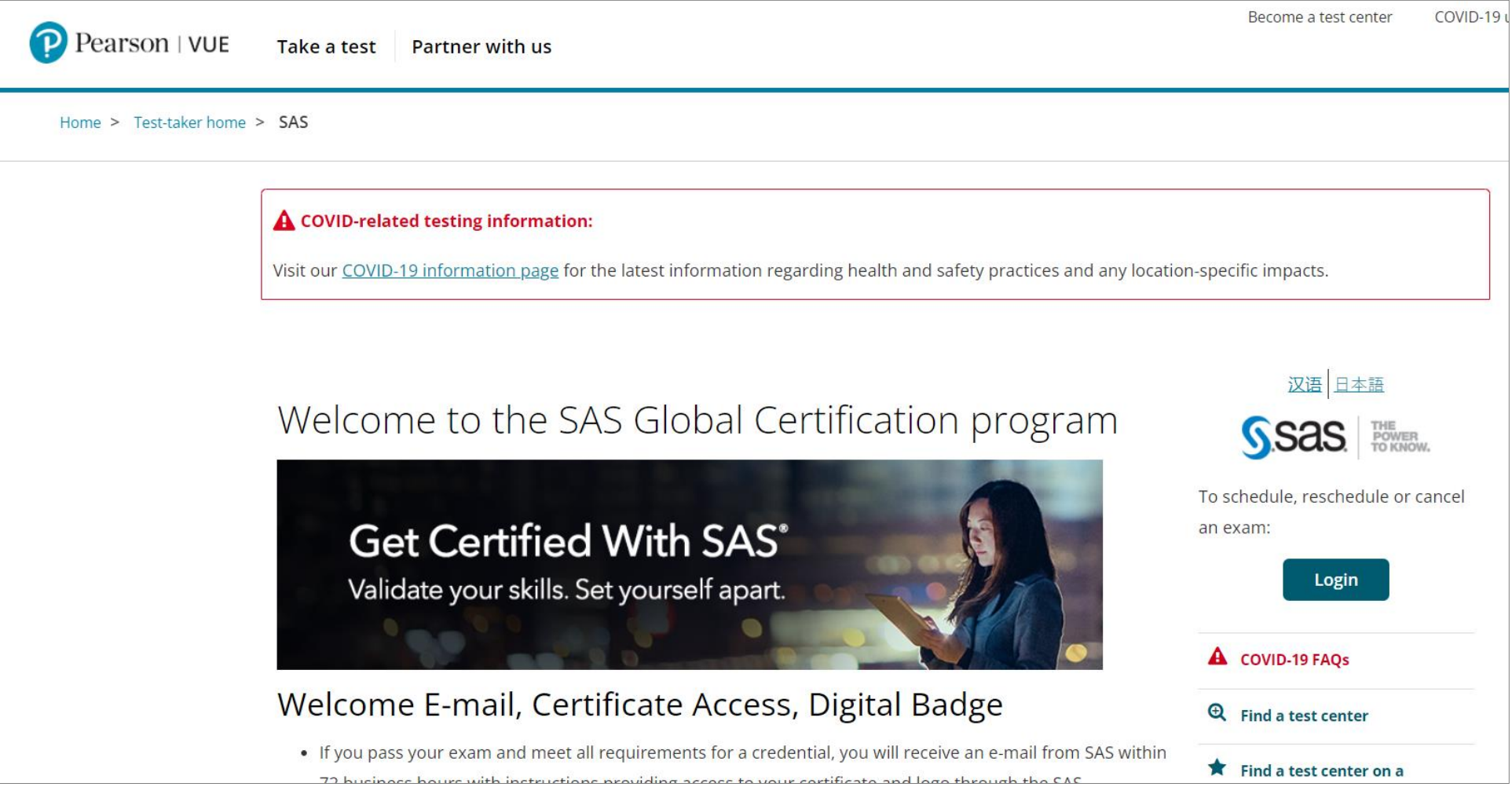

## Step1. 피어슨뷰 사이트([https://home.pearsonvue.com/sas\)](https://home.pearsonvue.com/sas)에 접속 후, 우측 "Login" 클릭

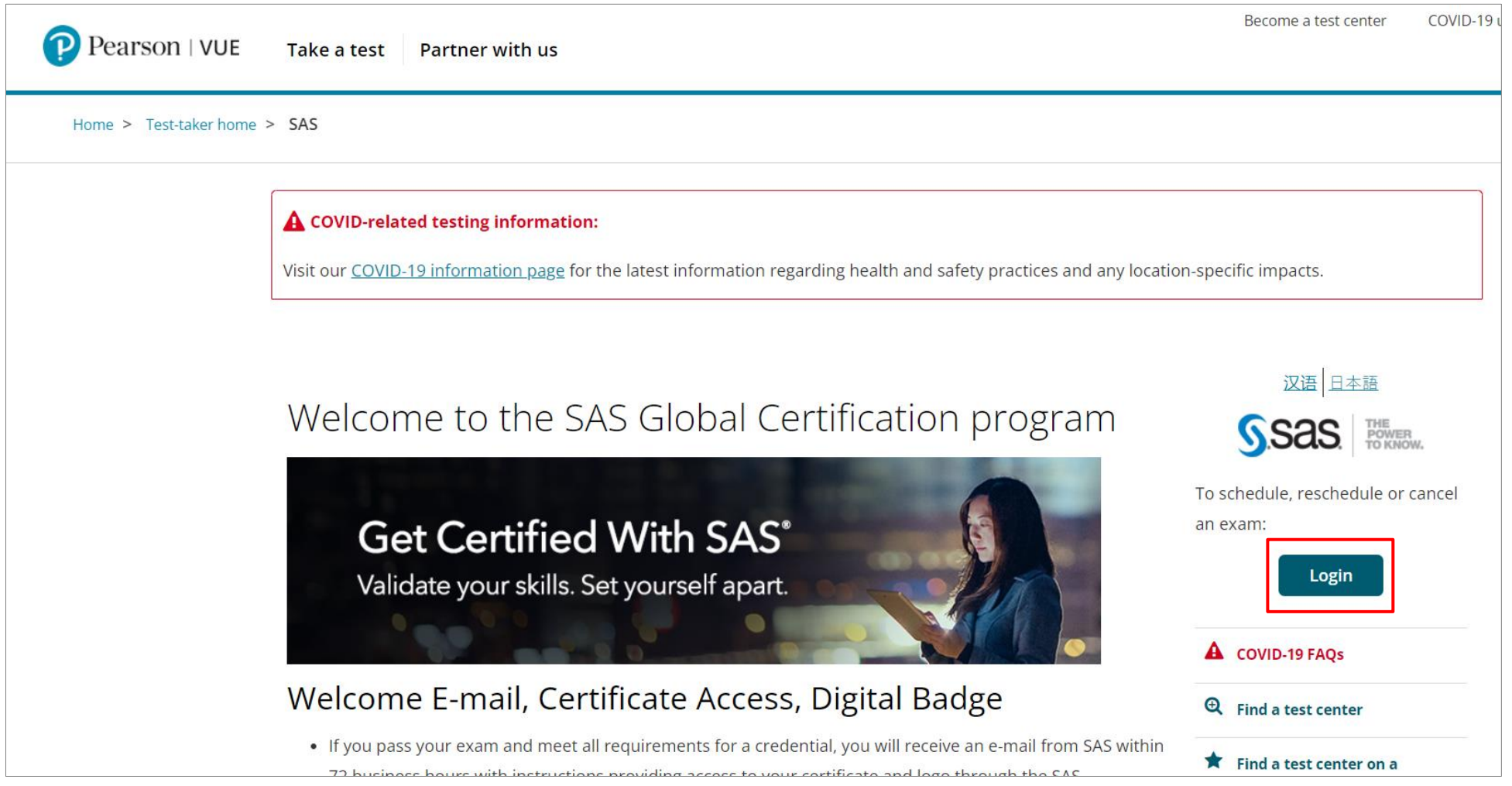

Step2. 1) SAS Certification Manager 시스템에 접속한 경험이 있고, Login ID, Password를 알고 있는 경우

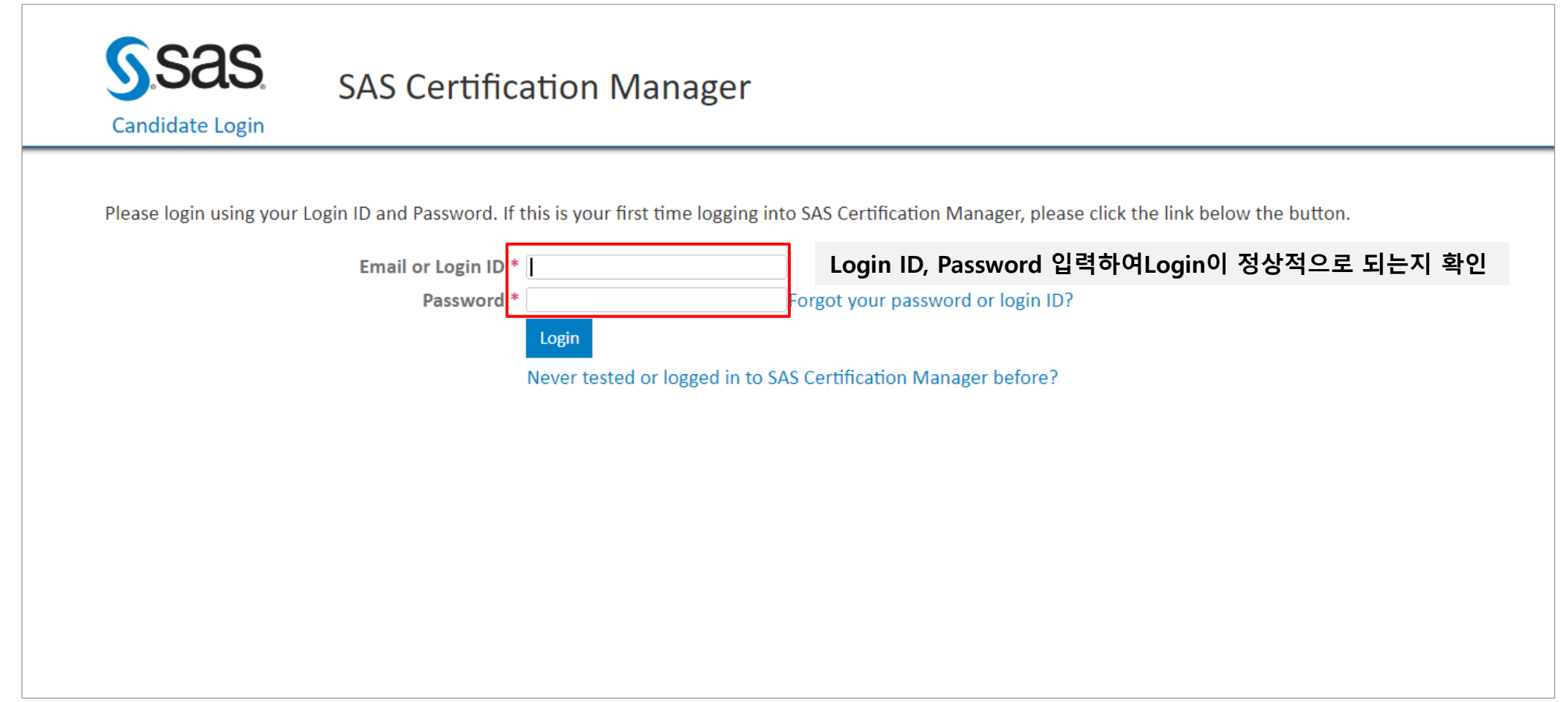

Step2. 2) SAS Certification Manager 시스템에 접속한 경험이 있고, Login ID, Password를 잊은 경우

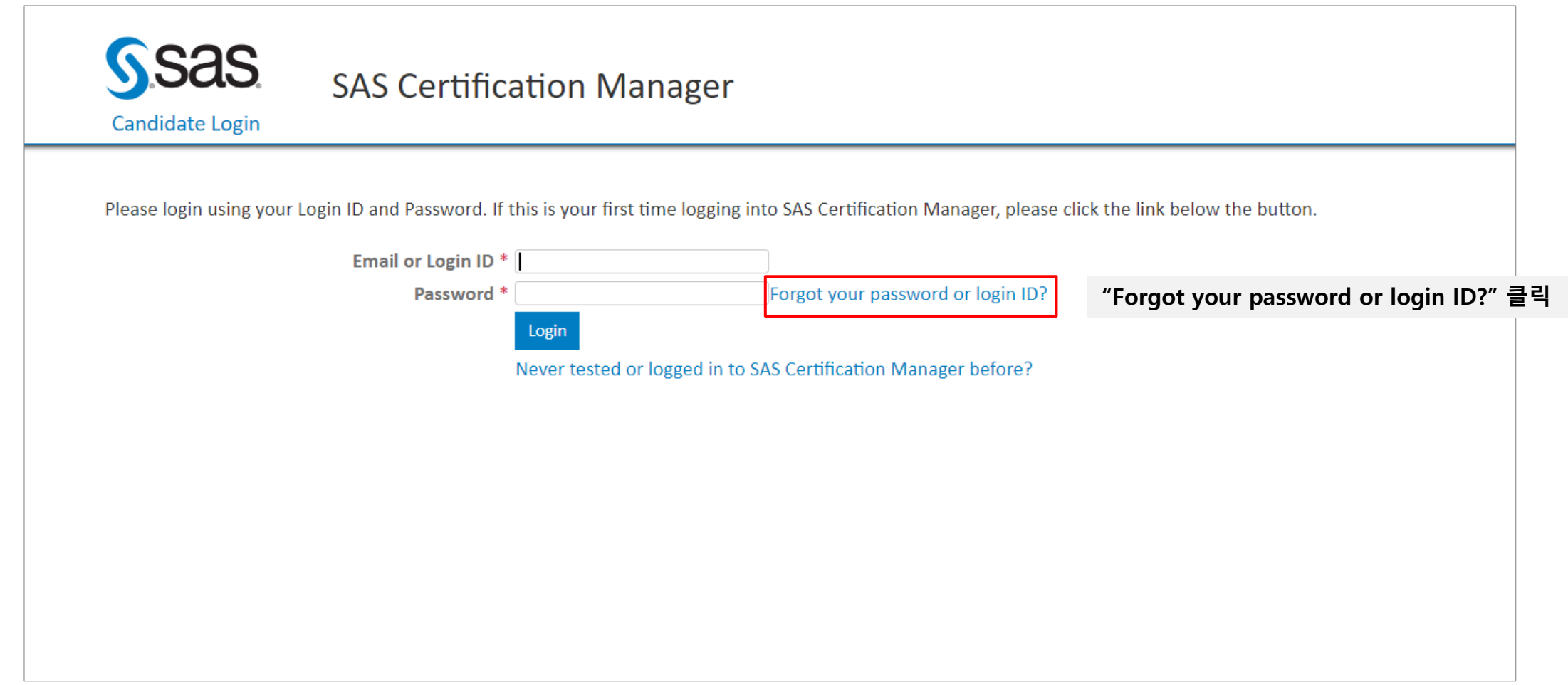

Step2. 2) SAS Certification Manager 시스템에 접속한 경험이 있고, Login ID, Password를 잊은 경우

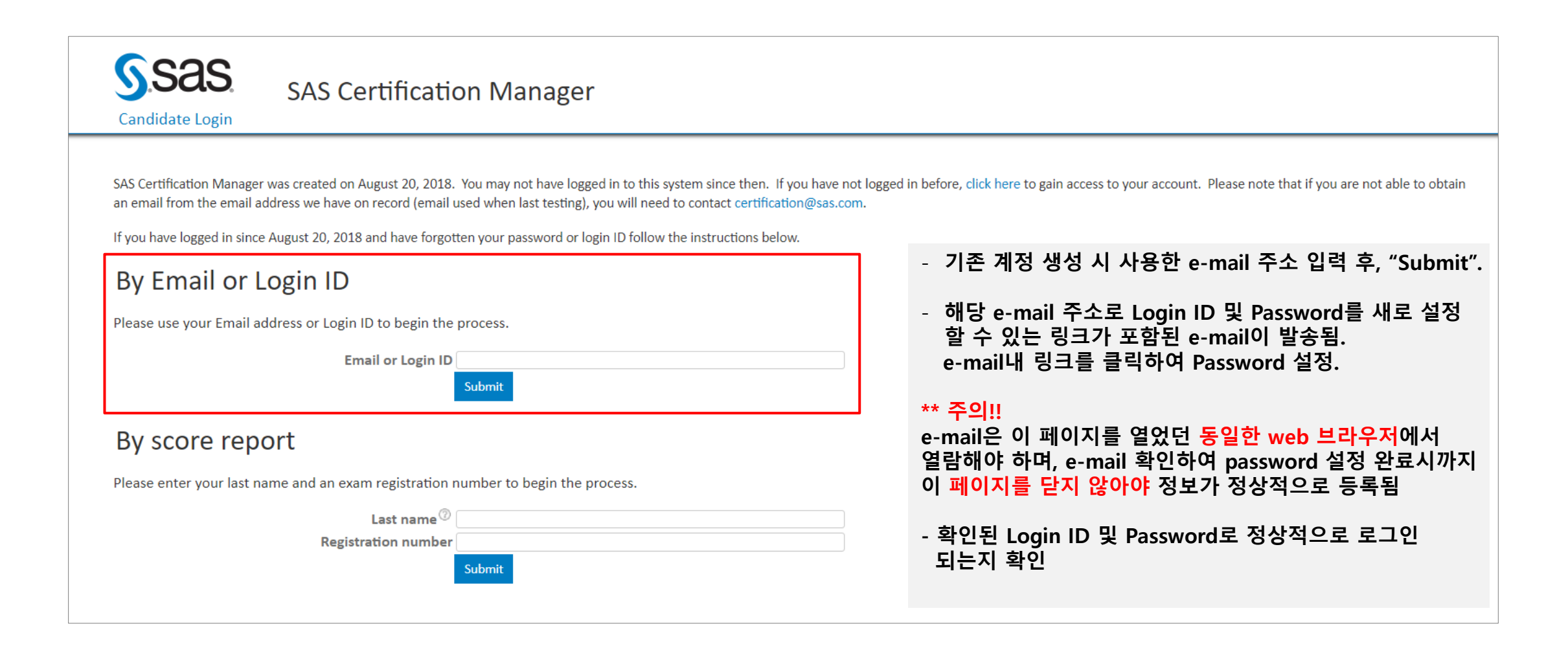

Step2. 3) SAS Certification Manager 시스템에 접속한 경험이 없는 경우

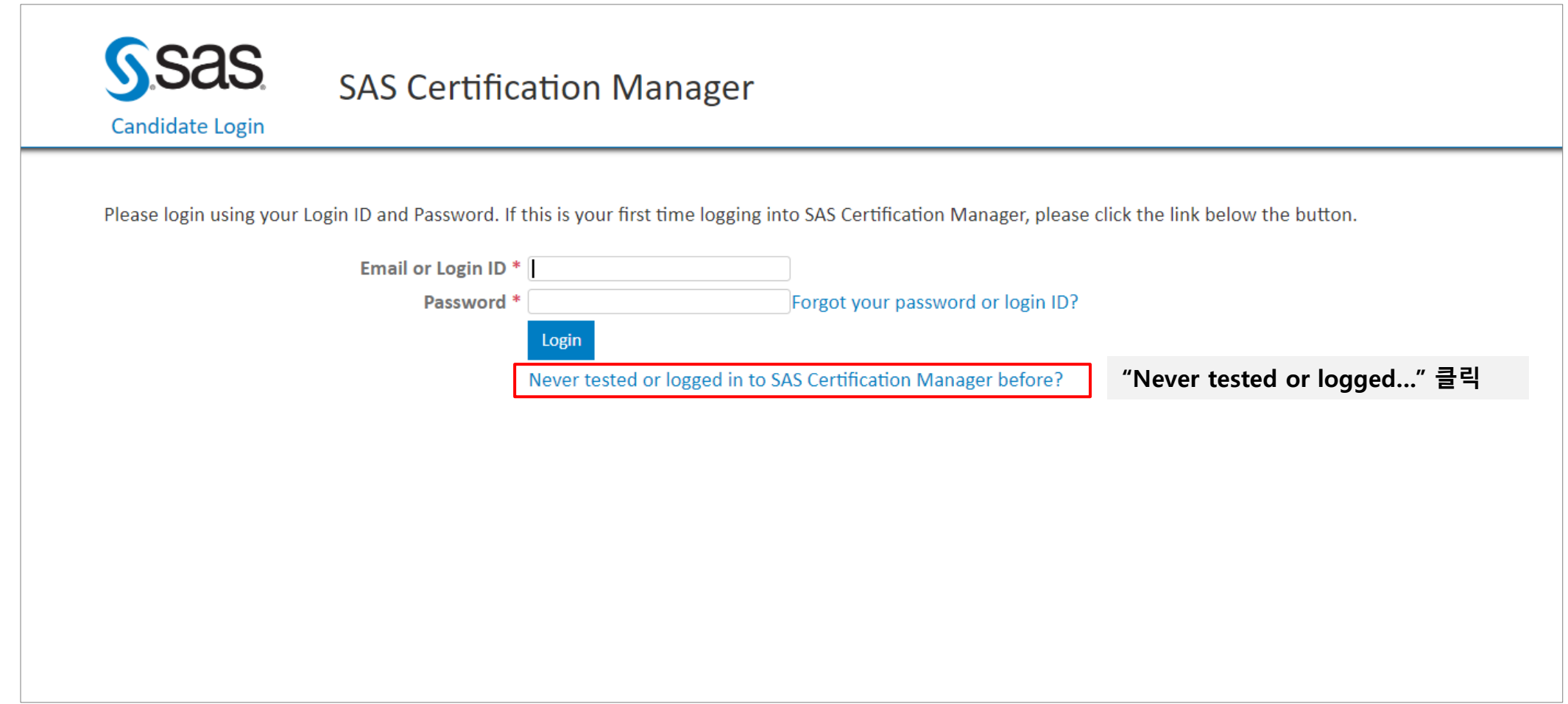

Step2. 3) SAS Certification Manager 시스템에 접속한 경험이 없는 경우

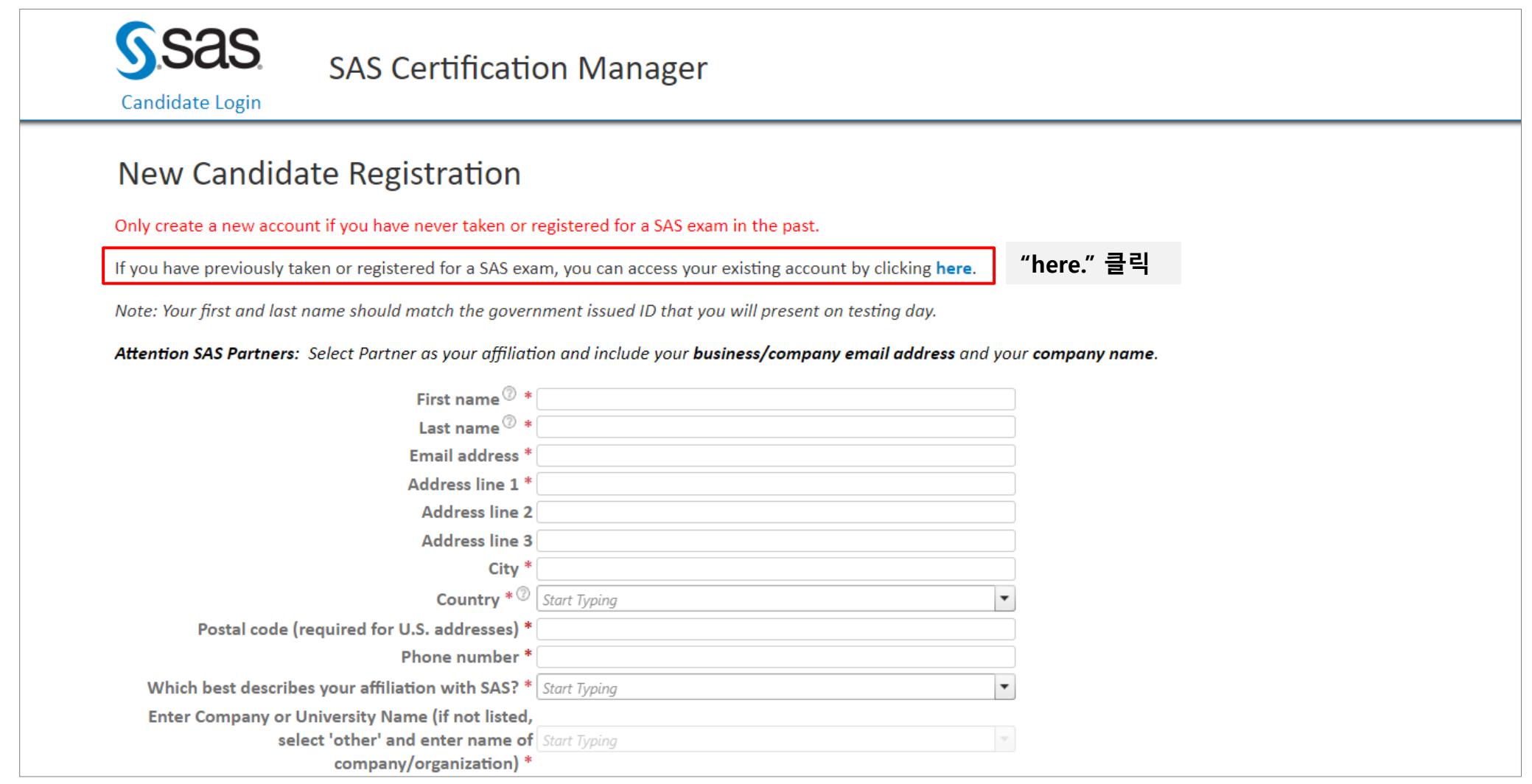

#### Step2. 3) SAS Certification Manager 시스템에 접속한 경험이 없는 경우

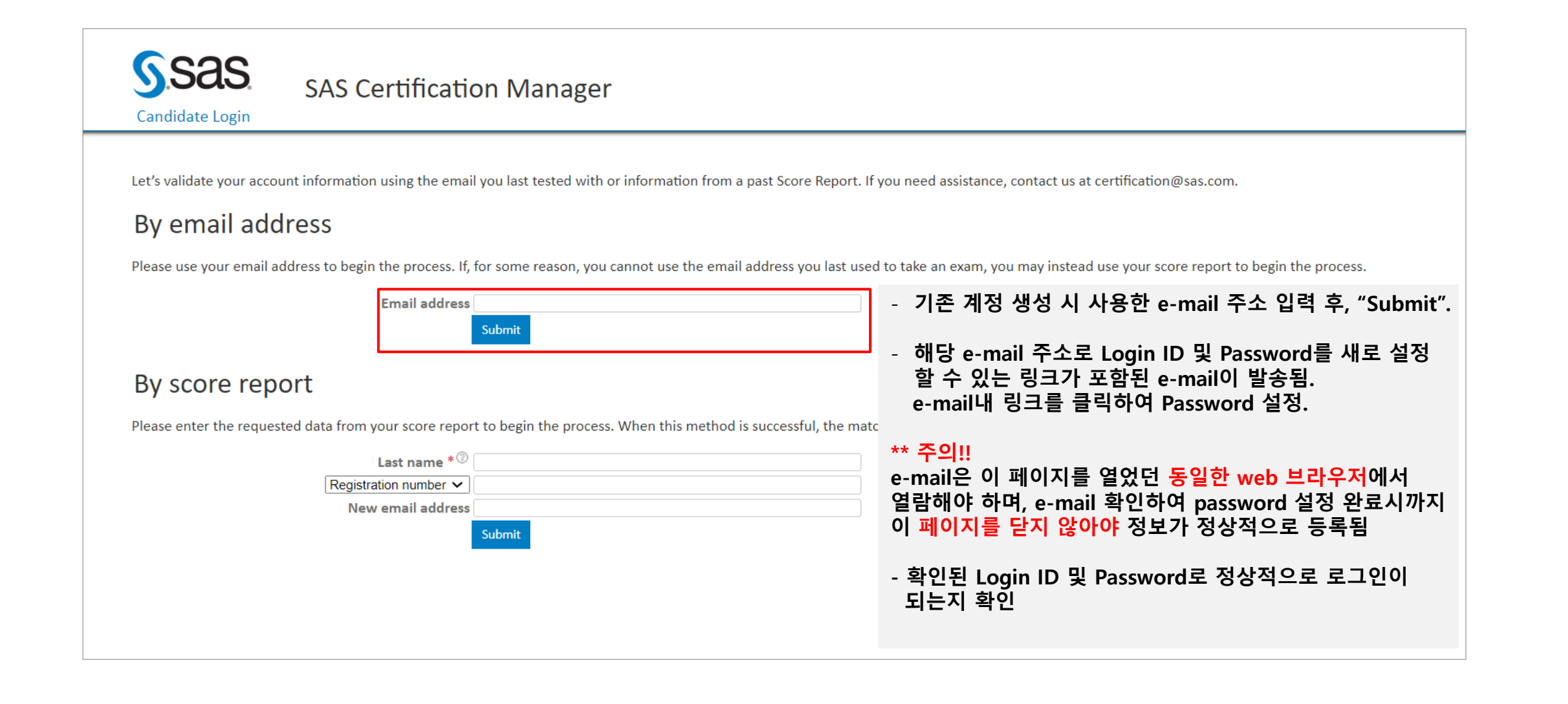